#### **ПОРЯДОК БРОНИРОВАНИЯ НА ОФИЦИАЛЬНОМ САЙТЕ ВОЕННЫЕ ЗДРАВНИЦЫ МО РФ (ДЛЯ ЛЬГОТНОЙ КАТЕГОРИИ ГРАЖДАН)**

#### **1. Открываем «Личный кабинет».**

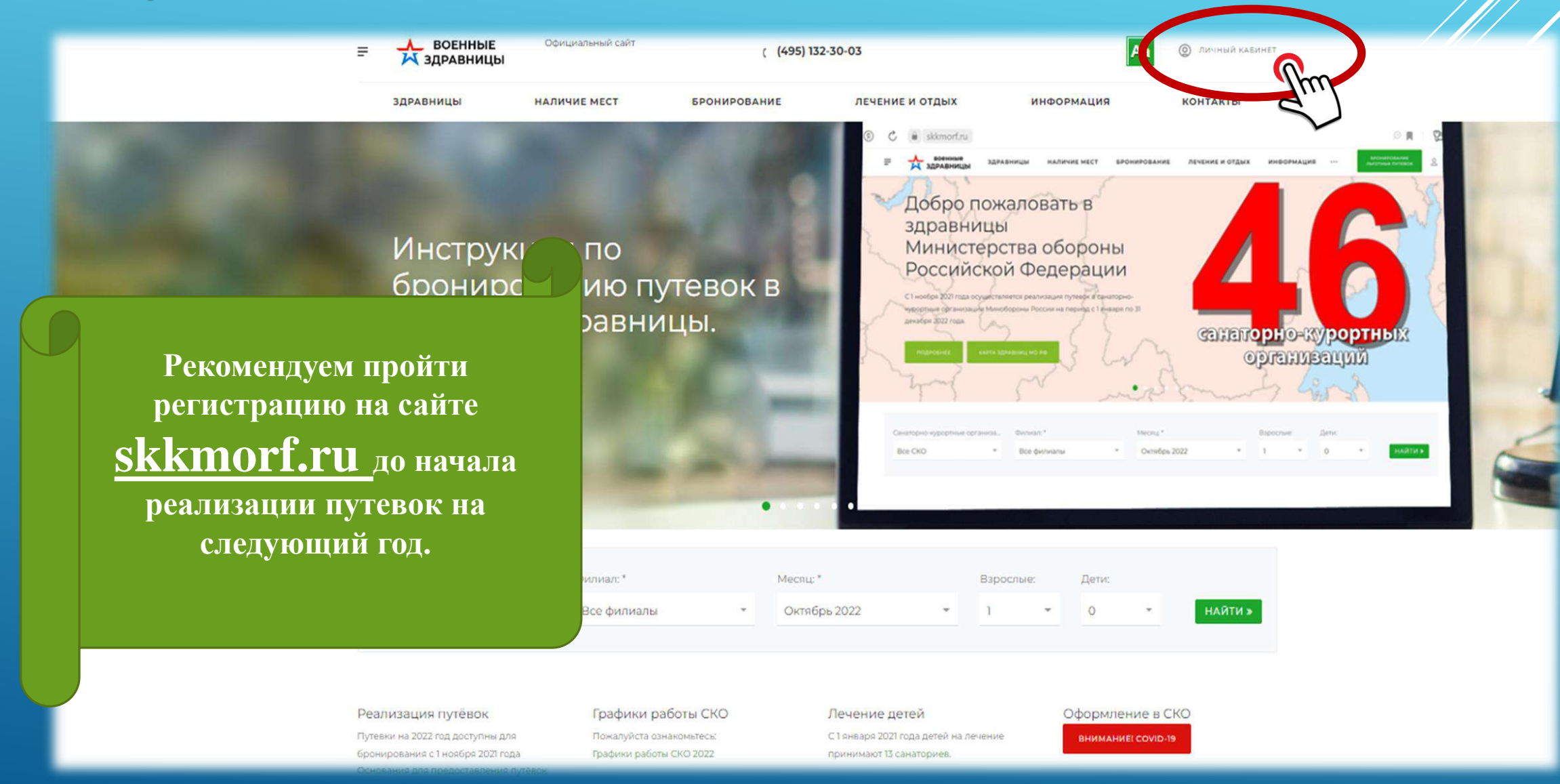

# **2. «Личный кабинет».**

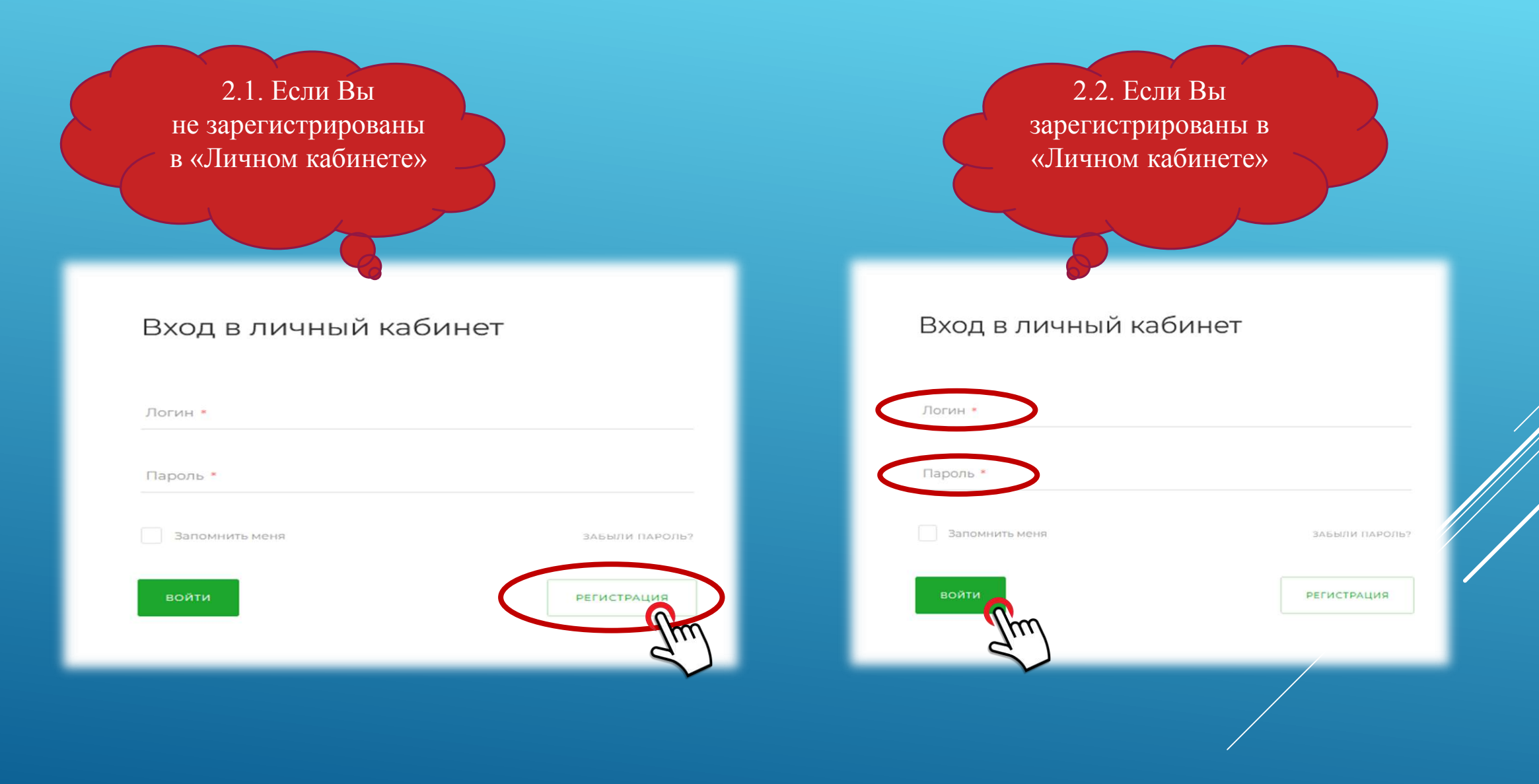

### **2. Регистрация в «Личном кабинете»**

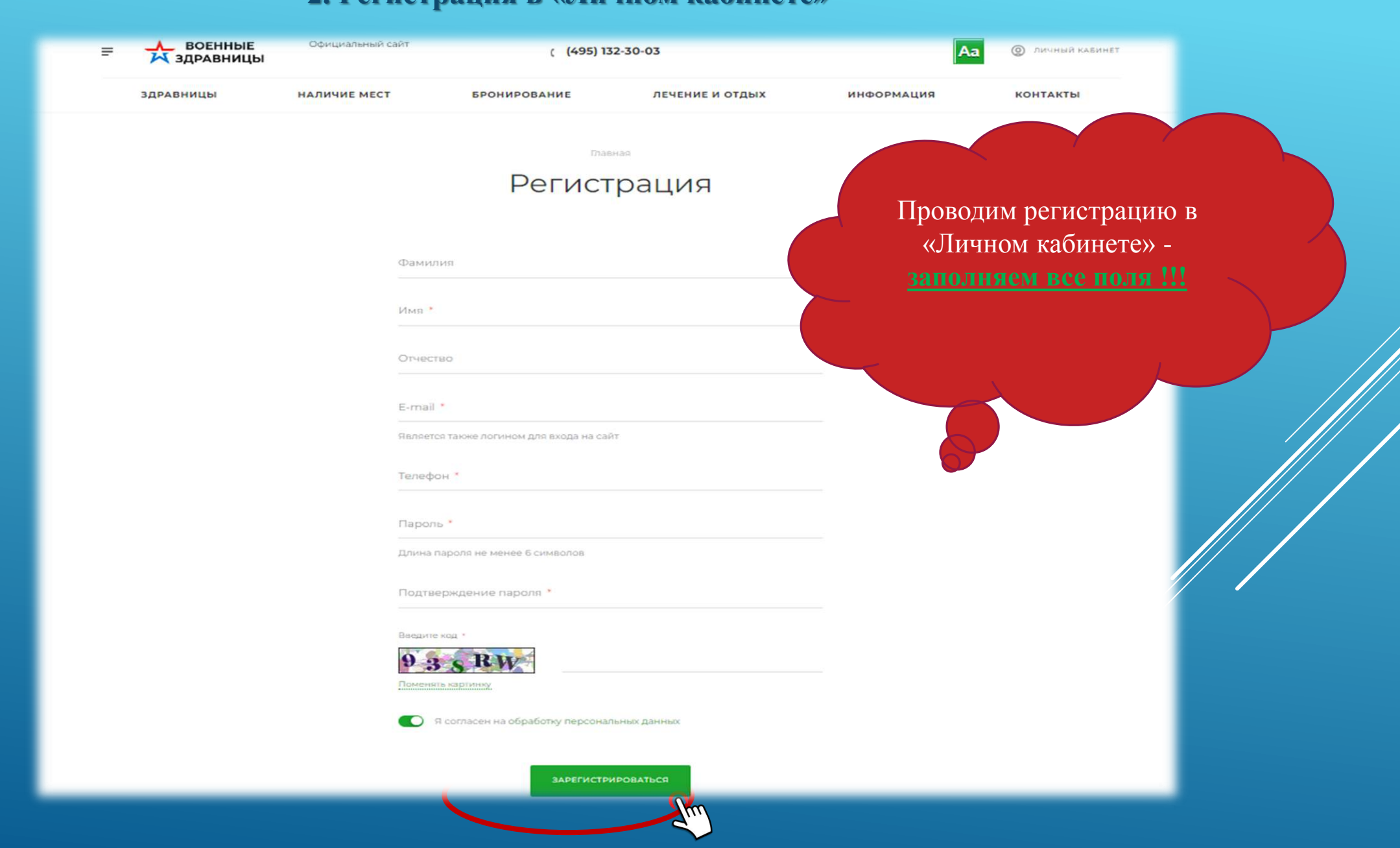

#### 3. Бронирование. Вход через Бронирование.

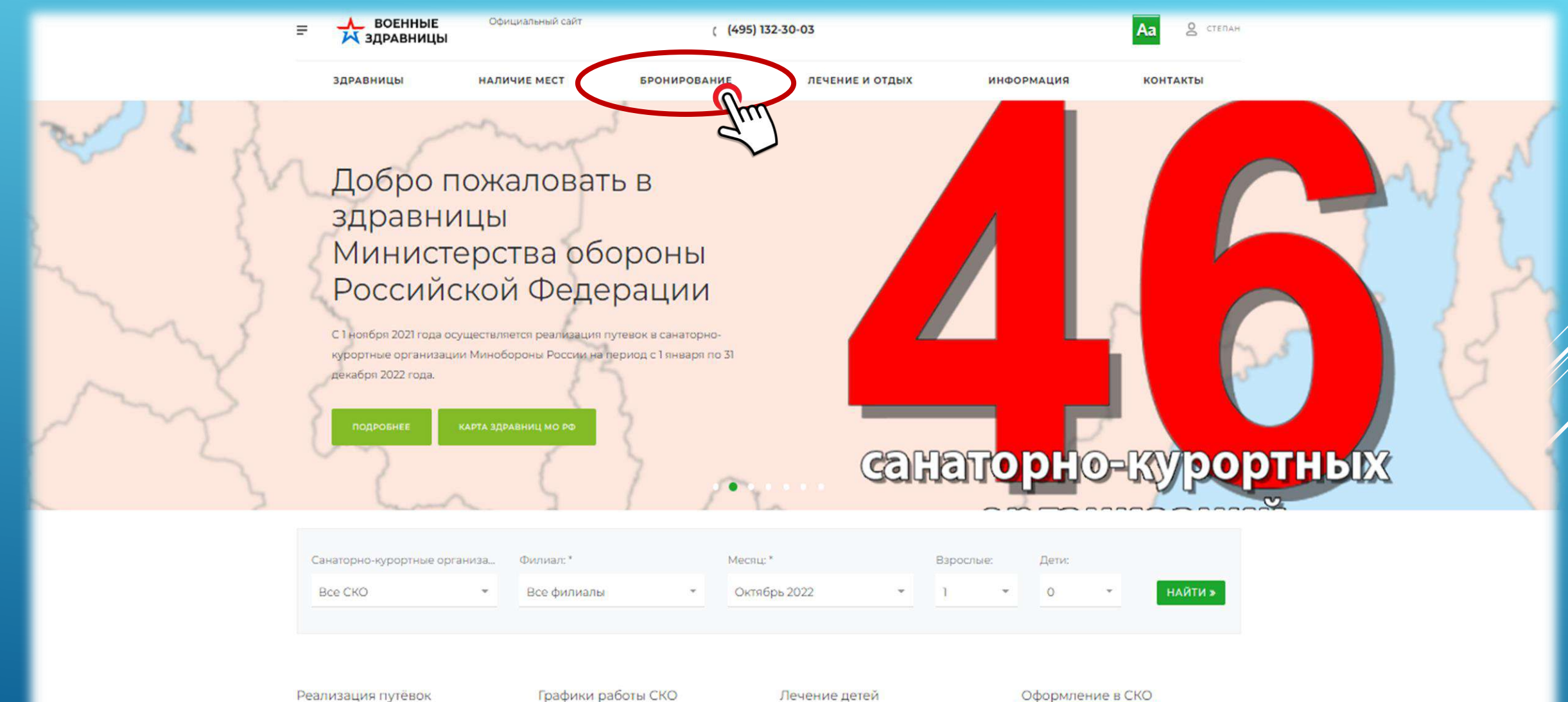

#### Путевки на 2022 год доступны для бронирования с 1 ноября 2021 года

Графики работы СКО Пожалуйста ознакомьтесь: Графики работы СКО 2022

#### Лечение детей

С 1 января 2021 года детей на лечение принимают 13 санаториев.

Оформление в СКО

**ВНИМАНИЕ! COVID-19** 

#### **Бронирование. Вход через Наличие мест.**

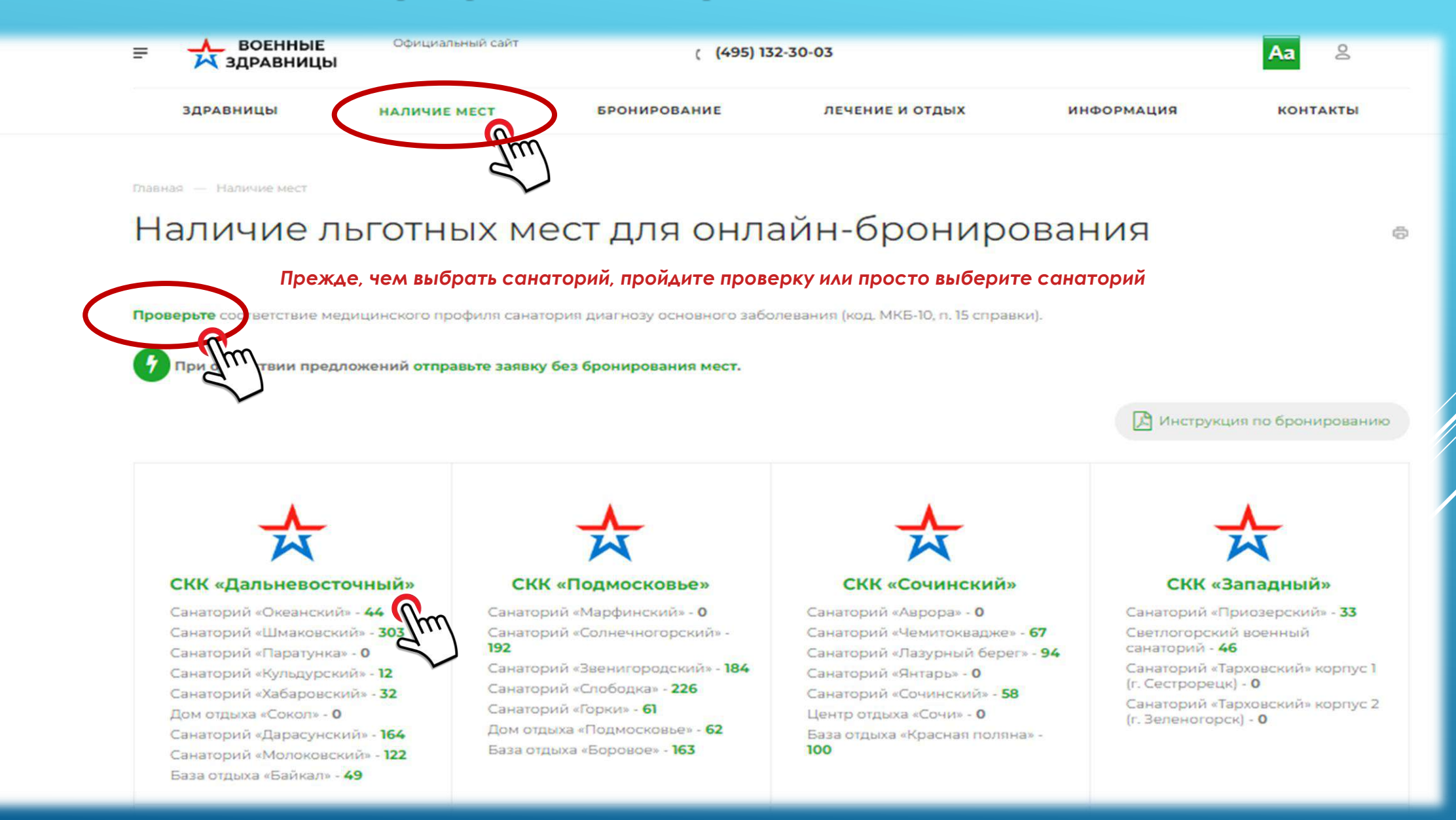

#### **Подбор санатория по коду МКБ-10.**

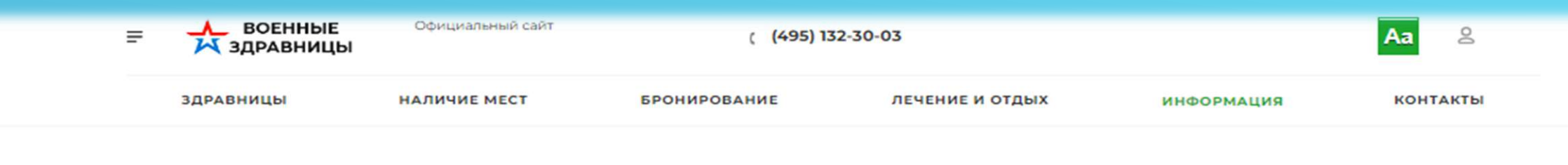

Главная - Информация

## Подбор санаторно-курортных организаций по коду МКБ

#### e

#### *Заполните код МКБ-10 английскими буквами без перехода на английский алфавит*

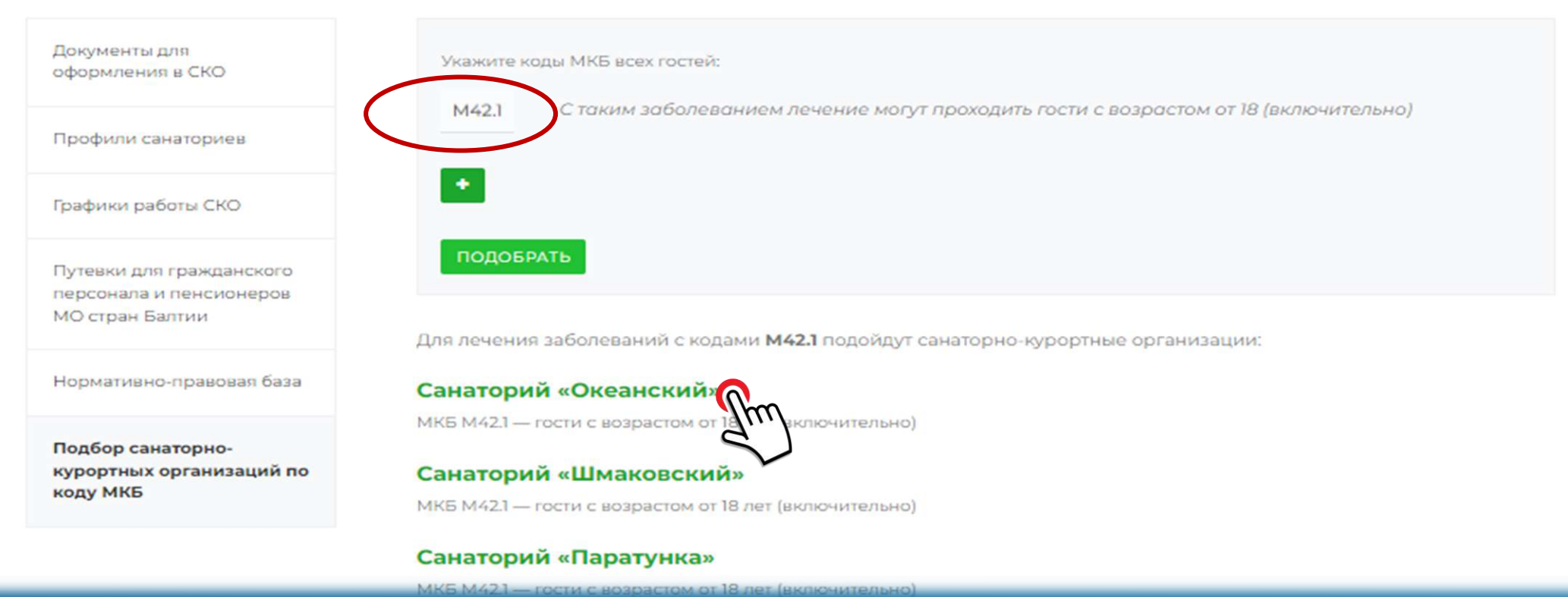

#### ВВЕДИТЕ ИСХОДНЫЕ ДАННЫЕ ДЛЯ ПОИСКА

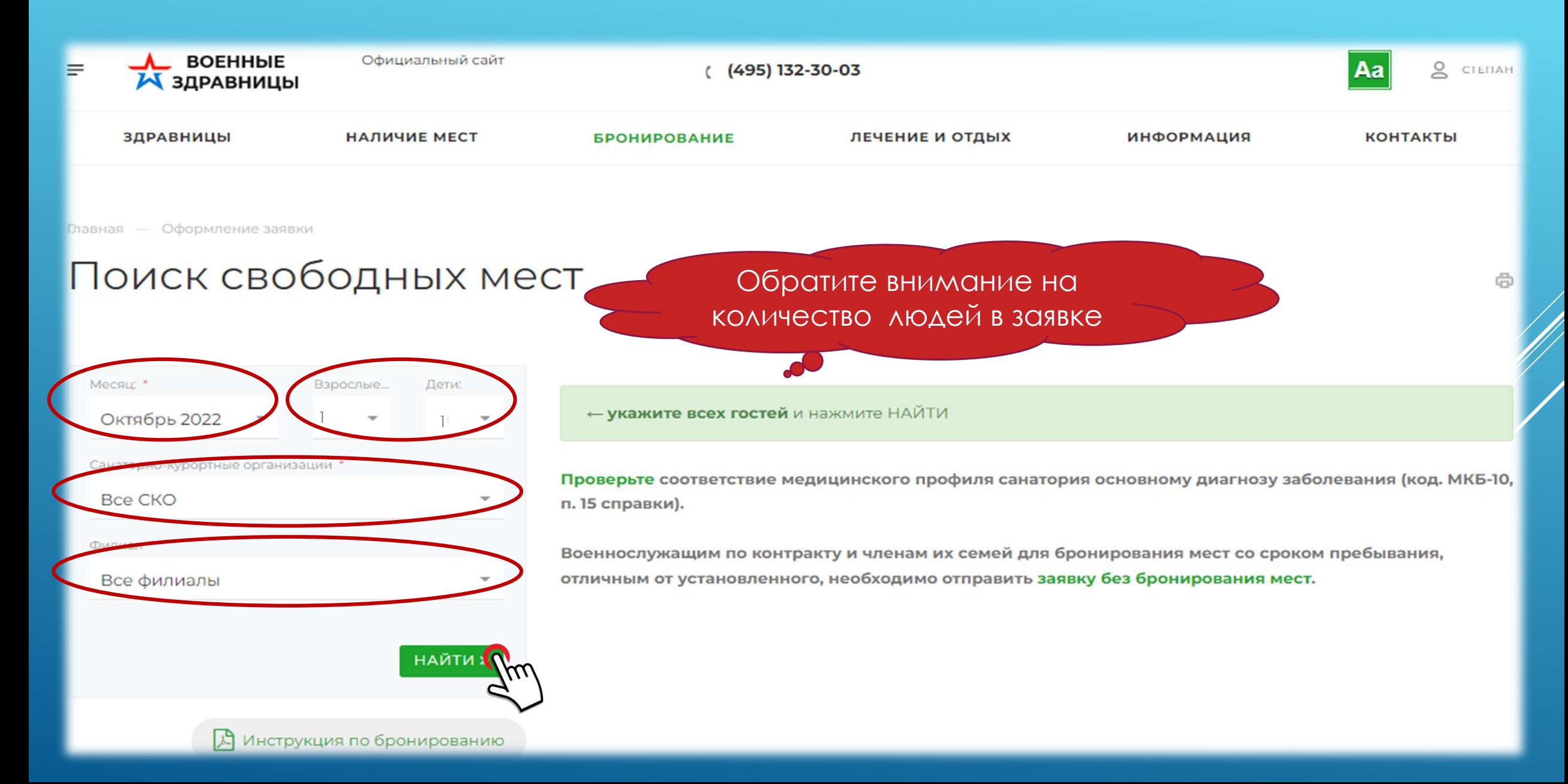

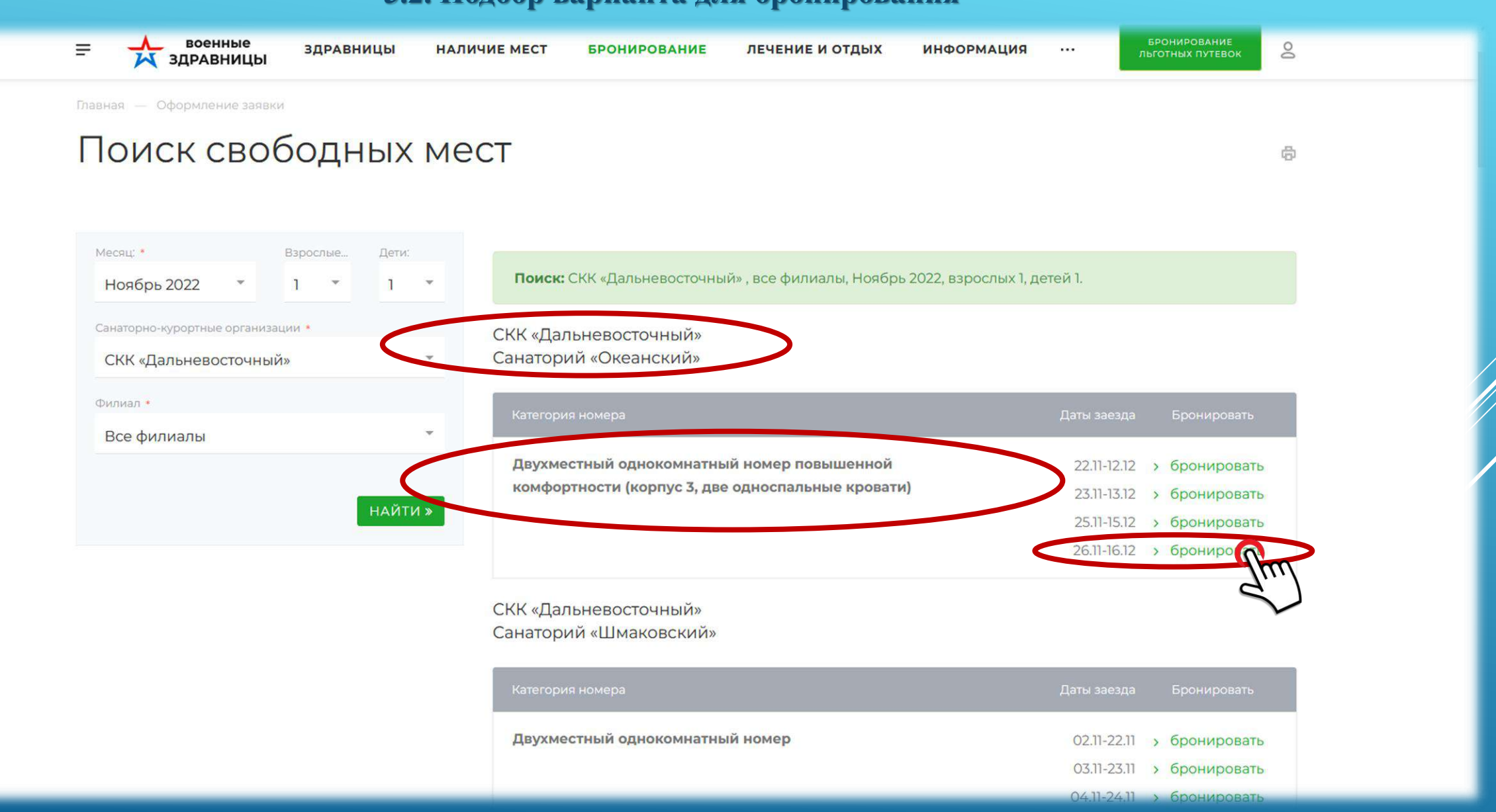

#### **3.2. Подбор варианта для бронирования**

### **3.3. Бронирование (Оформление заявки, Заявитель)**

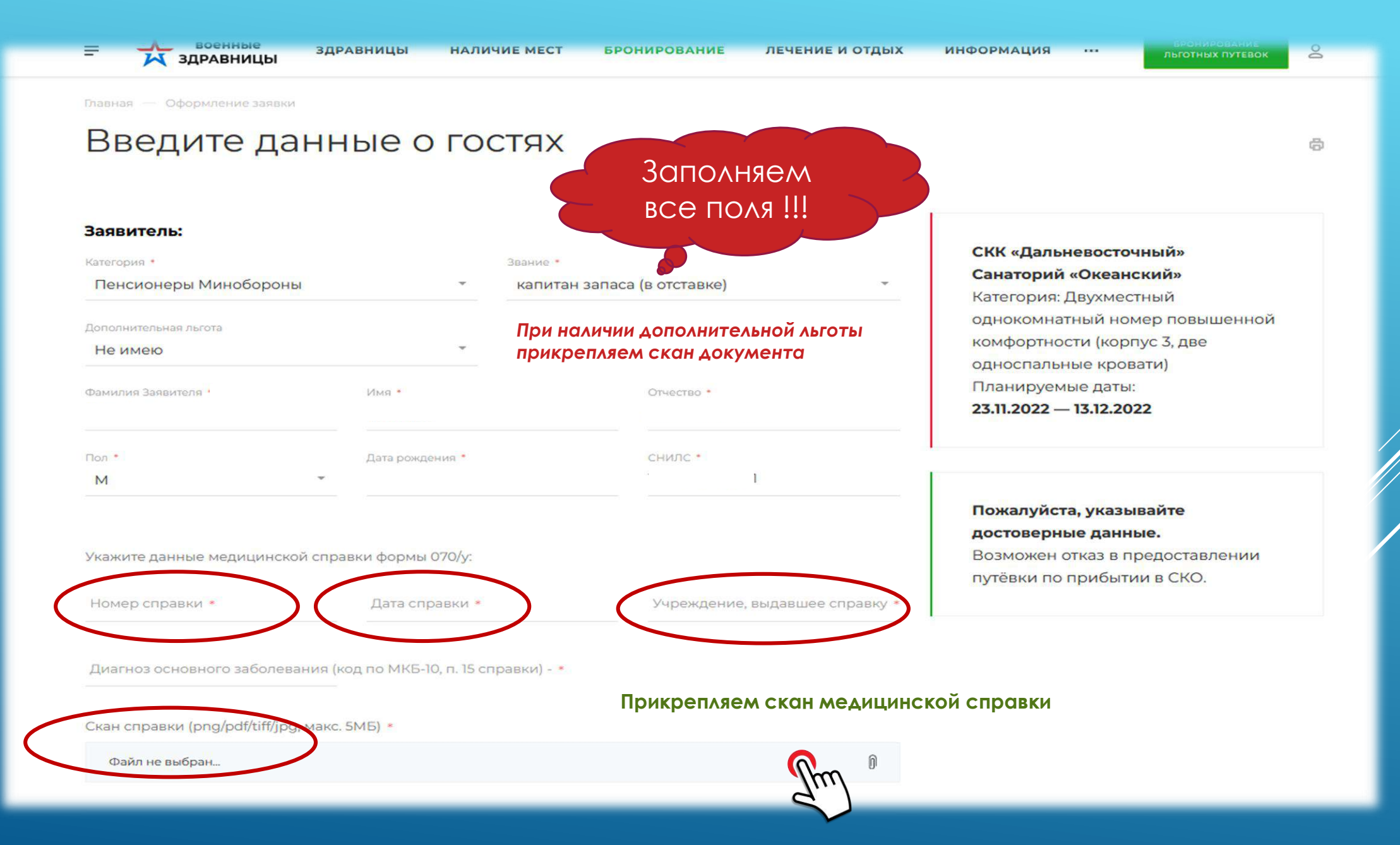

### **3.4. Бронирование (Оформление заявки)**

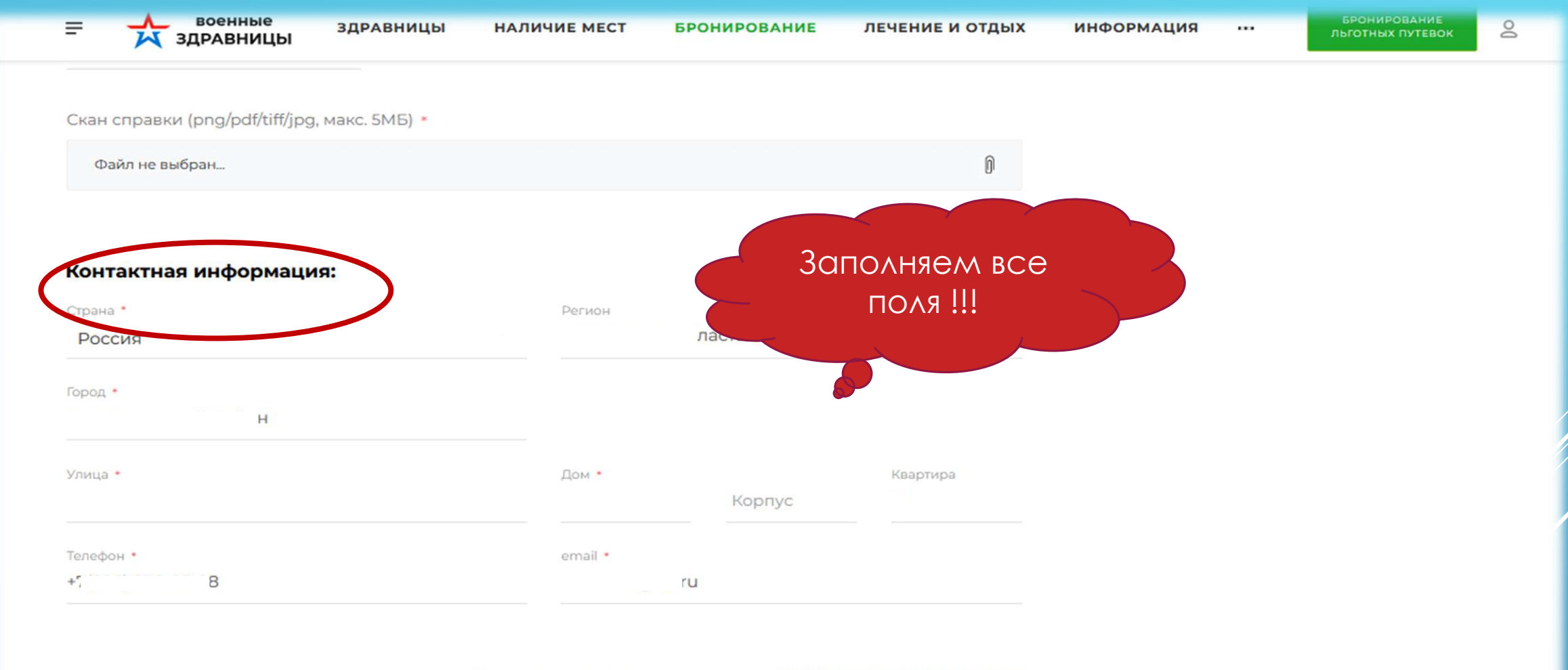

Нажимая на кнопку "Продолжить оформление" вы соглашаетесь на обработку персональных данных

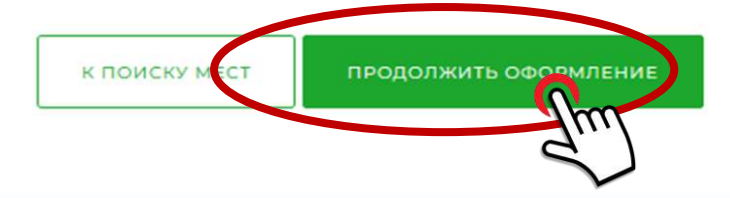

### **3.5. Бронирование (Оформление заявки, Отдыхающий)**

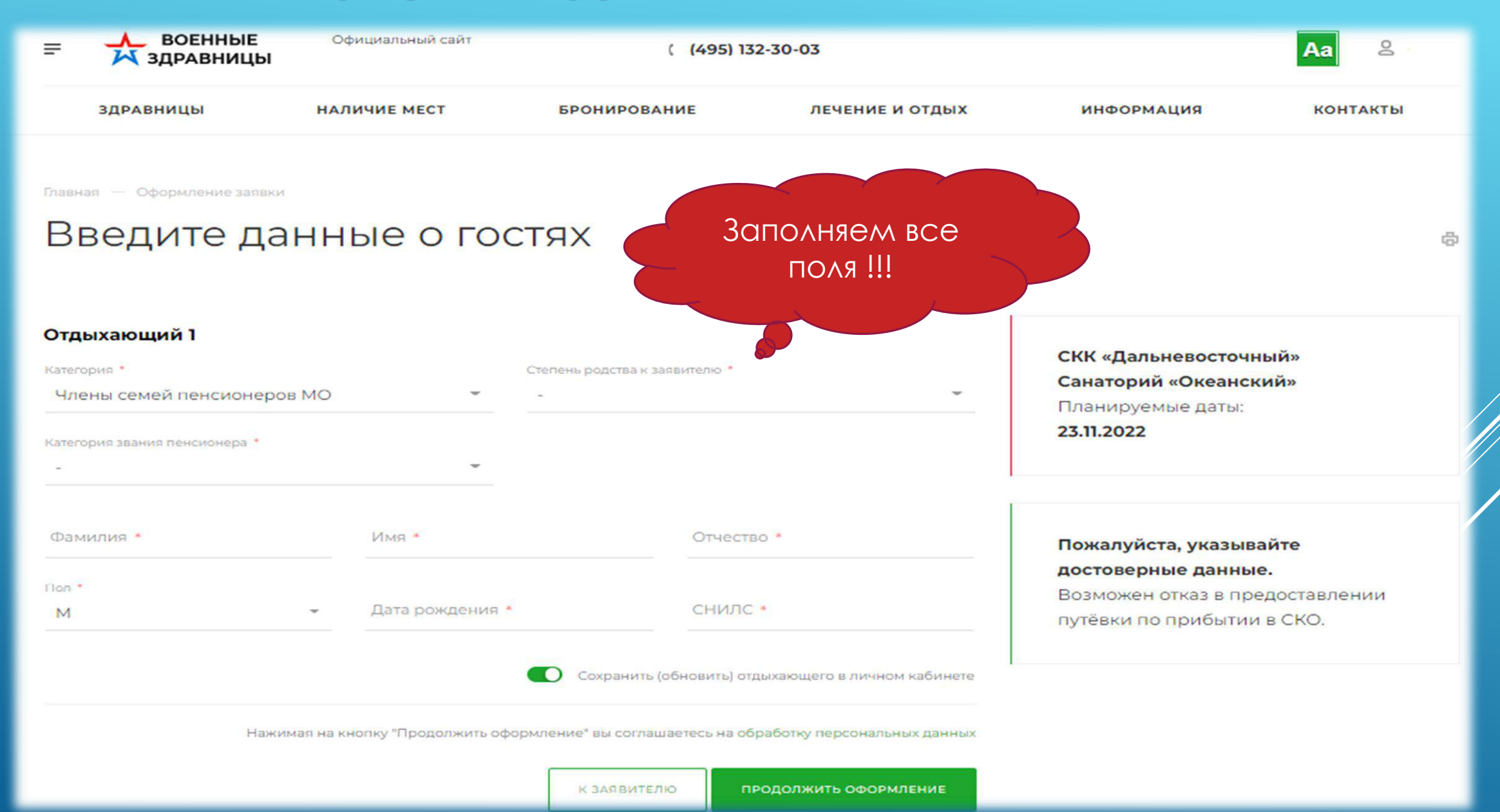

#### **3.6. Бронирование (Оформление заявки, проверка данных)**

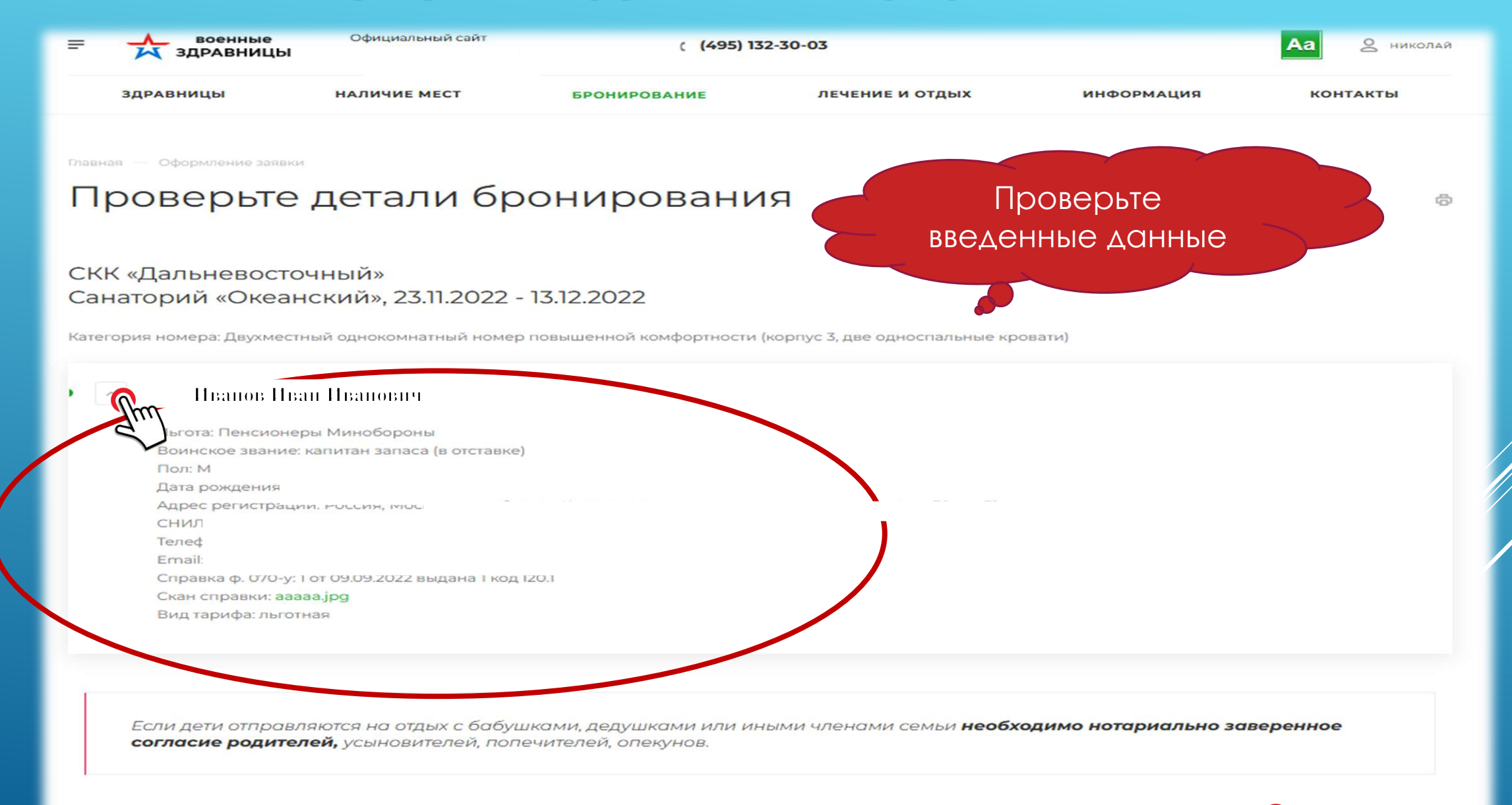

**MOHUPOBAHUE** 

ОТПРАВИТЬ ЗАЯВЮ

### **3.7. Бронирование (Оформление заявки при отсутствии мест на сайте в указанный санаторий или планируемую Вами дату заезда)**

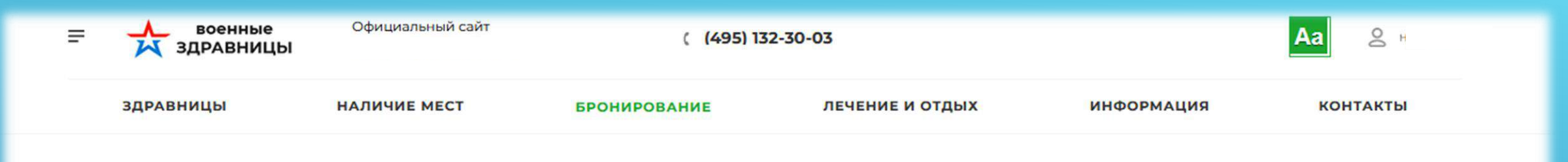

Главная — Оформление заявки

# Поиск свободных мест

 $\oplus$ 

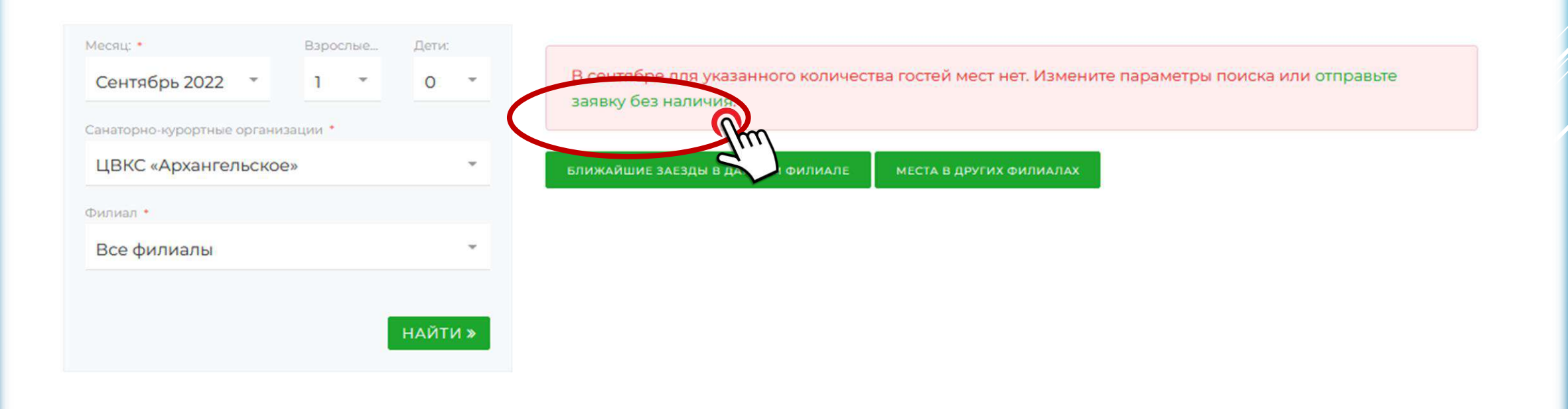

#### Для оформления заявки без бронирования мест

укажите планируемую дату заезда, количество человек и организацию

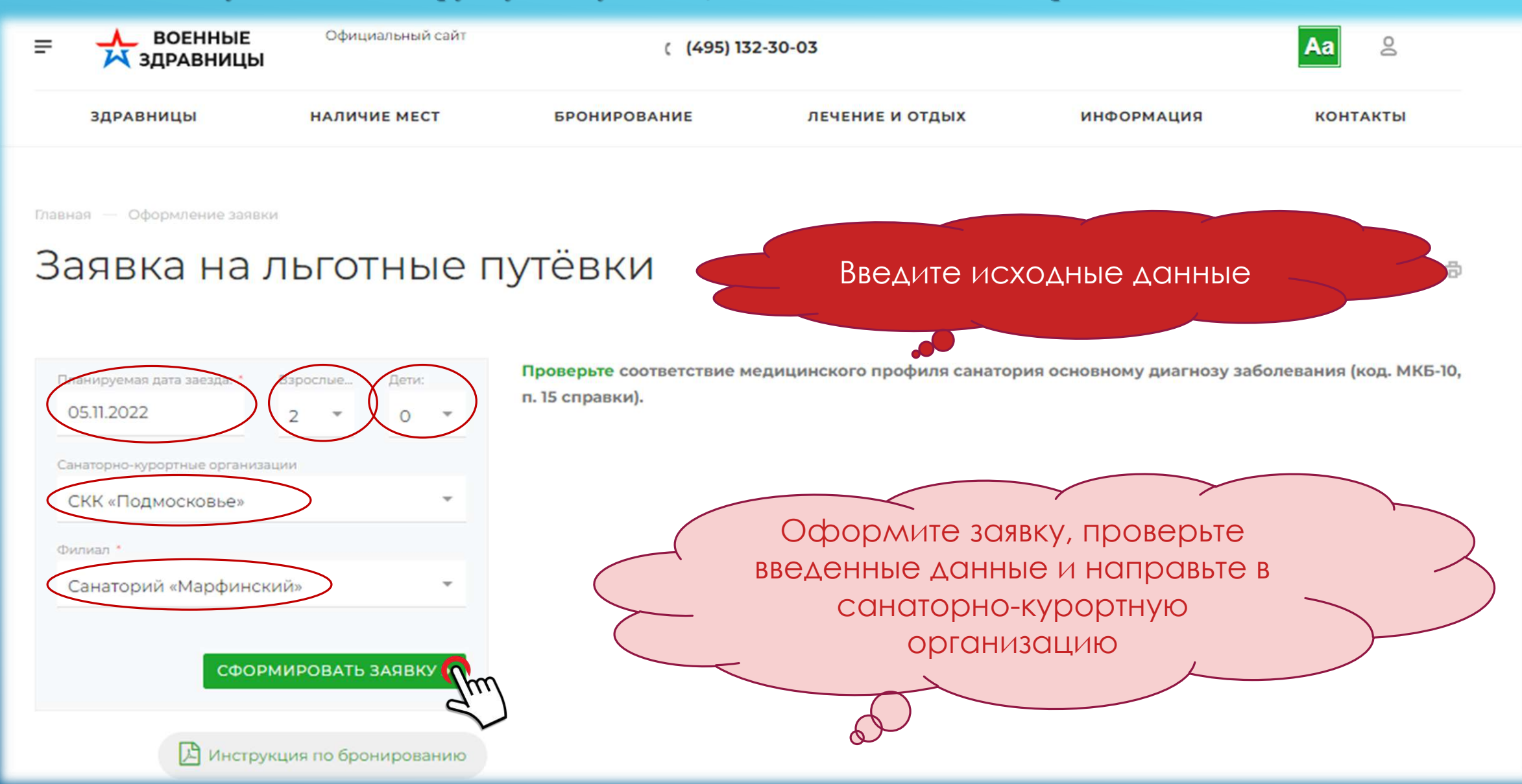

# **3.8. Итогом направленной заявки является получение уведомлений о статусе бронирования**

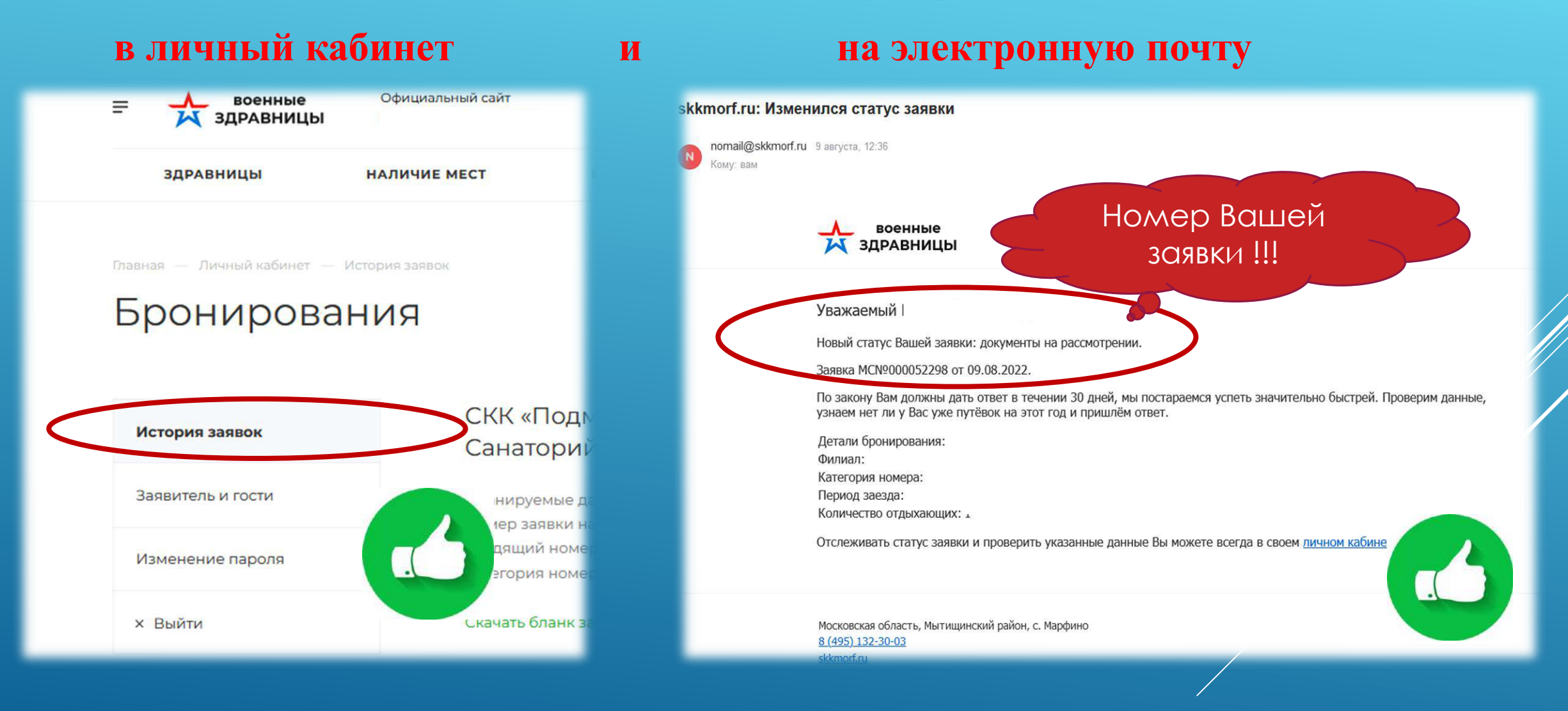

#### Статус «Заявка отправлена» в личном кабинете заявителя.

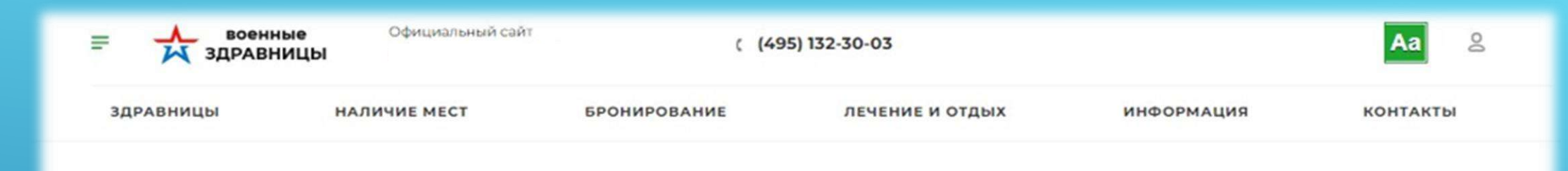

Главная - Оформление заявки

# Ваша заявка №55105 отправлена

Решение о предоставлении путёвки(ок) принимается санаторно-курортной организацией после рассмотрения предоставленных Вами документов.

#### Личный кабинет и уведомления

На электронную почту, указанную при оформлении заявки, отправлены данные для доступа в личный кабинет.

В истории заявок отображаются все заявки, их статусы и ответы СКК. Уведомления о статусах заявки будут приходить на электронную почту.

Если у Вас возникли вопросы, то вы можете обратиться по телефону 8 (495) 132-30-03.

G)

#### **3.10. Статус «предоставлена путевка» в личном кабинете заявителя.**

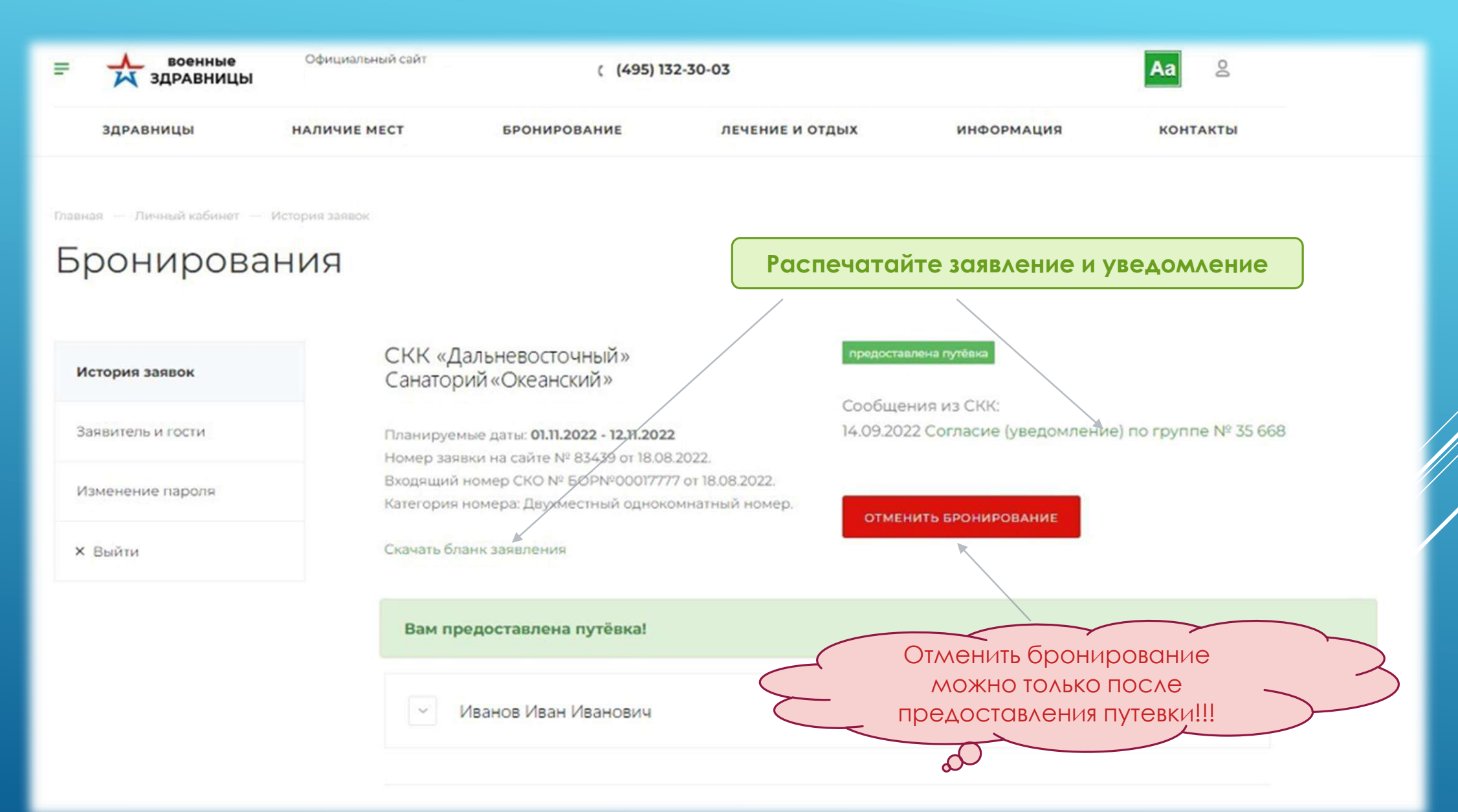